## **ASAM Training Registration Process**

ASAM course registration process is a *two-step process*:

- 1. Create an ASAM Account *If you already have an ASAM account, you can skip to step 2.*
- 2. Register for the Course/Training

ASAM recommends Google Chrome to access ASAM courses, but Edge or Firefox will also work. Click the link below to download Google Chrome: <https://www.google.com/chrome/>

## **Step 1**: **Create Account**

*Please follow the steps below:* 

1. Copy/Paste the link below into the URL bar of your browser: <https://www.asam.org/>

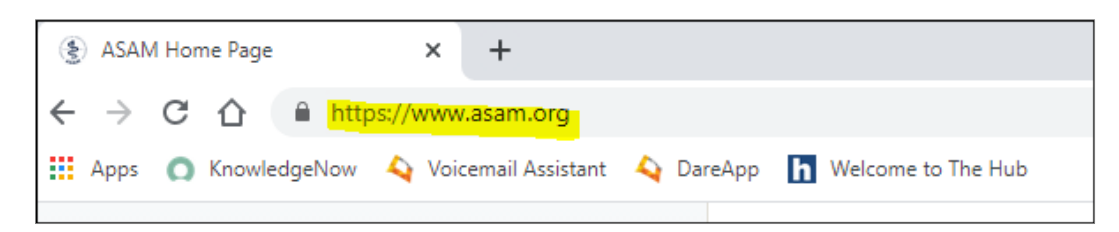

2. Once you are on the ASAM home page click **LOGIN** in the top right-hand corner:

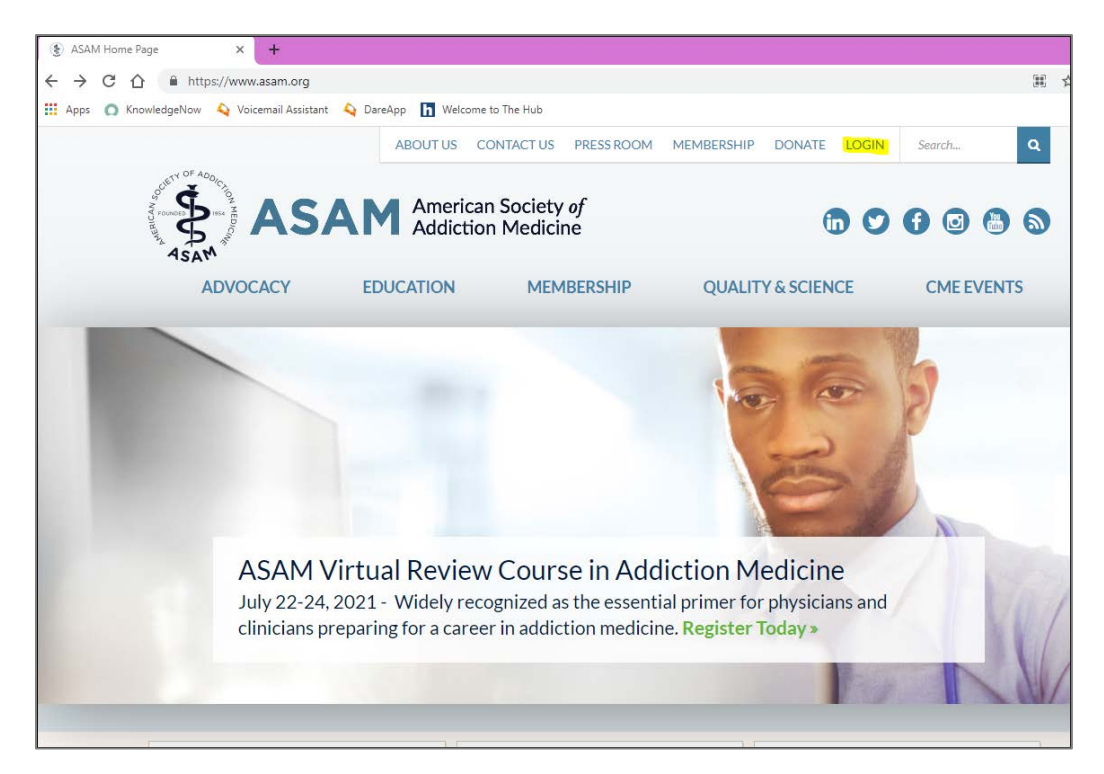

3. After you click LOGIN, you are taken to the LOGIN page. Scroll down the page, read the instructions (especially items 2 and 3) and click **Create Account**:

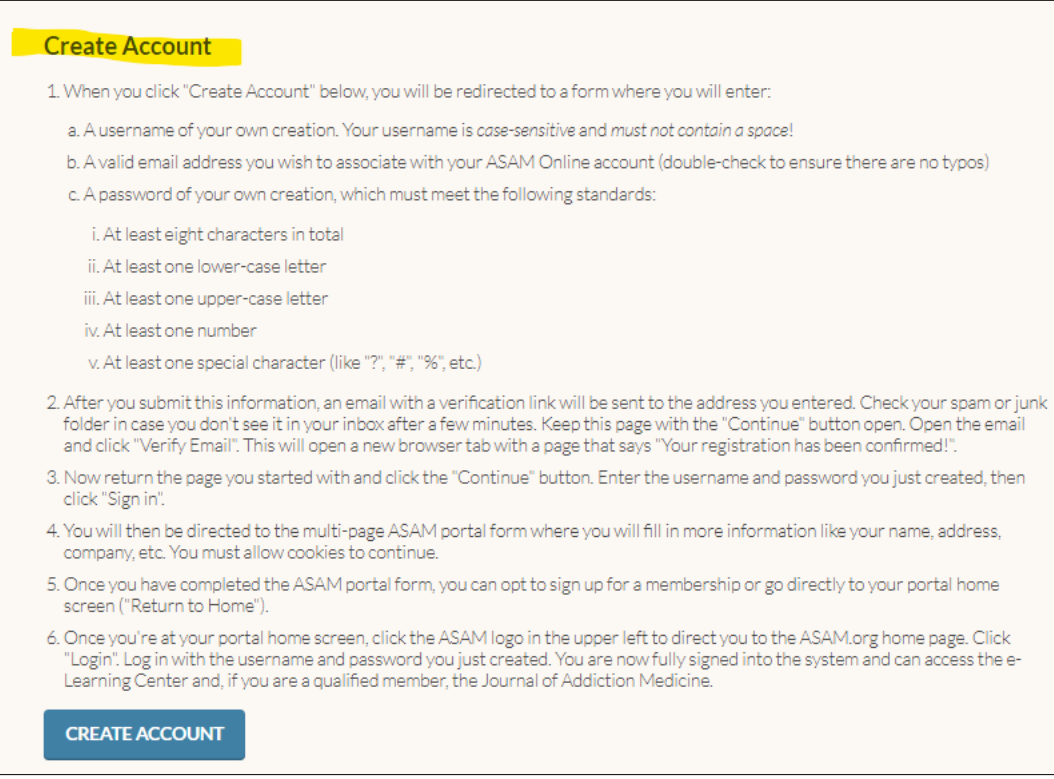

*4.* Follow the prompts to set up a new account by entering a username, email address and password. Then click **Sign Up**.

Note: *The provided username and password will be your login credentials for ASAM.org and the ASAM e-Learning Center.*

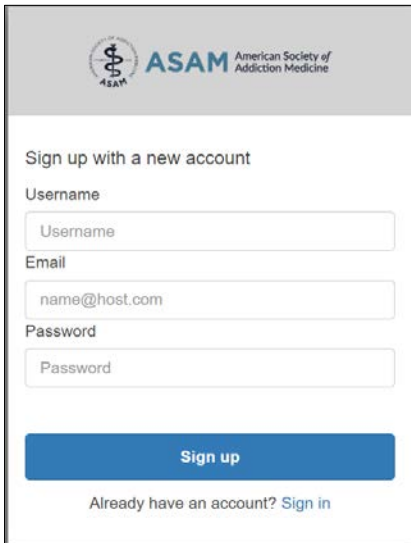

5. You will see the below pop-up. DO NOT CLOSE THIS PAGE.

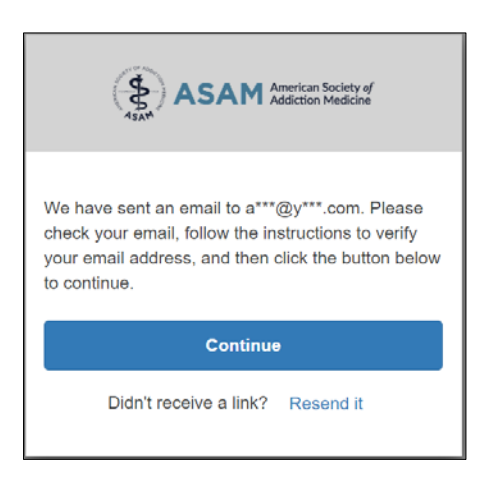

6. Check your email inbox for an email with the subject **Your verification link**.

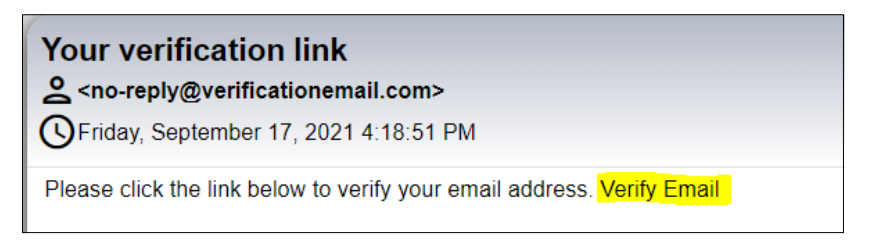

7. Click **Verify Email.** You will be redirected to a page with the below message:

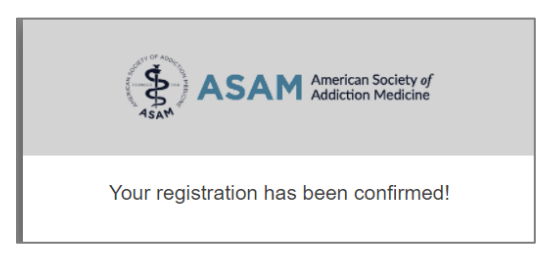

8. Return to the open page from Step 5 and click **Continue**.

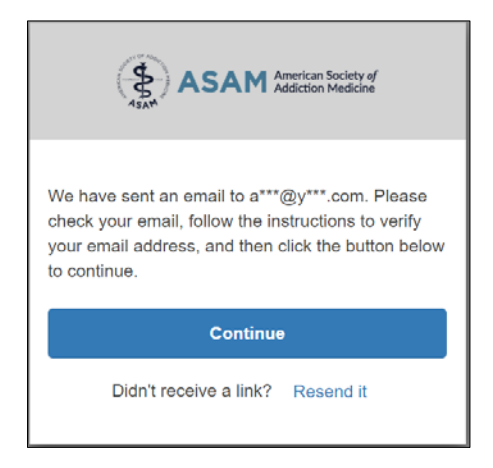

9. You will be prompted to log in with the username and password you entered in Step 4. Click **Sign In**.

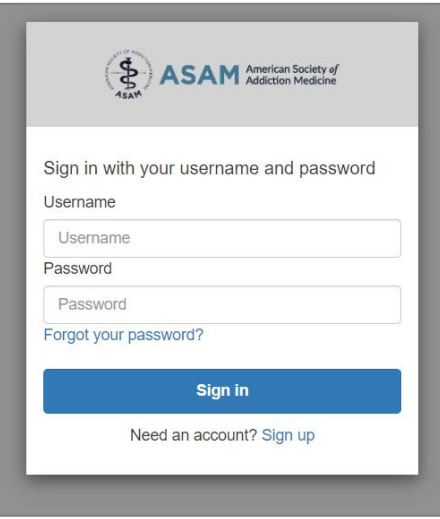

- 10.This will take you to the page where you will complete your account Profile. Enter information in the required fields and then click **Next** on the bottom right.
	- a. First Name
	- b. Last Name
	- c. Business Phone *(Must click Save Phone Number*)
	- d. Business Address (*Must click Validate and Save Address)*
	- e. Gender
	- f. Race/Ethnicity

If the **Next** button does not turn blue, one or more required fields have not been completed. Please review the entries.

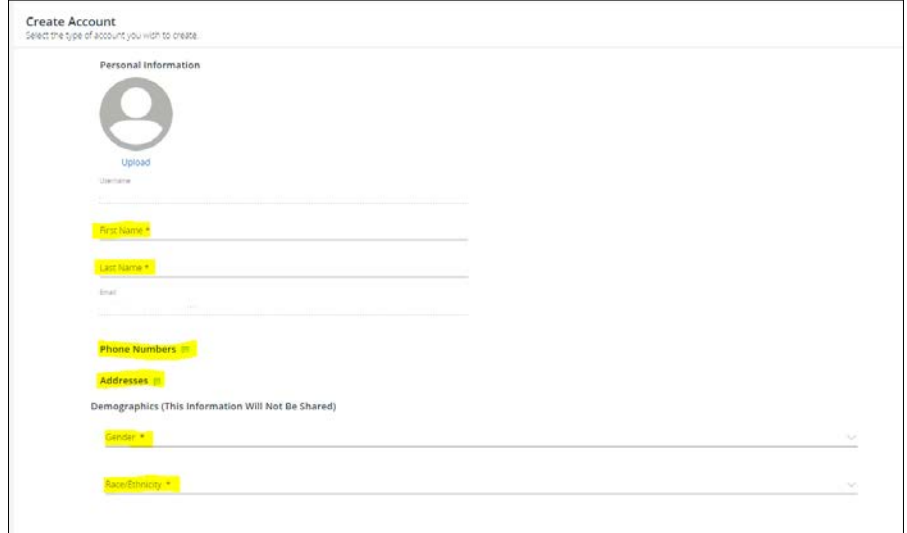

- 11.Enter Organization information or choose one of the other options. Click **Next**.
- 12. Choose your communication preferences. Click **Next**.

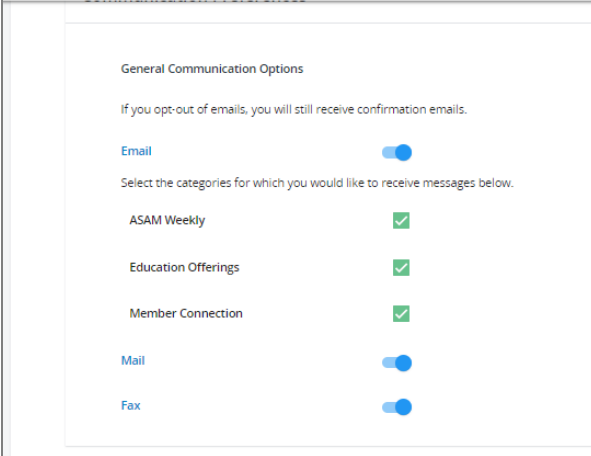

13. From here you should get a screen saying your account has been created and a confirmation email has been sent. Click Return to Home.

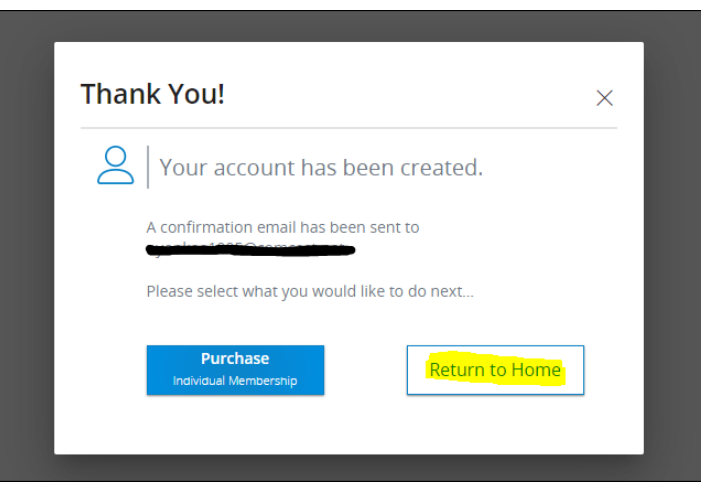

14.This takes you to Welcome to the ASAM Member Portal. Click the **Resources** Tab and select **Online Learning and CME.** This takes you to the e-Learning Center.

## **Step 2: Registering for a Course**

*Please follow the steps below:* 

1. Click **Login/Create Account.**

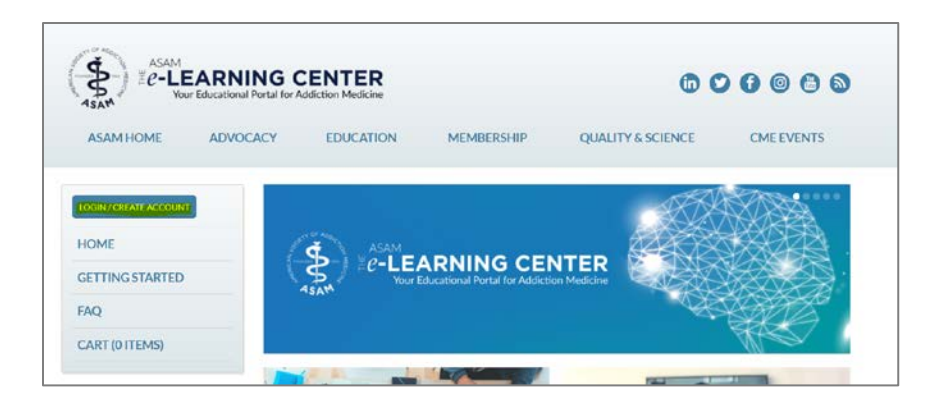

2. Enter your username and password. Click **Login**

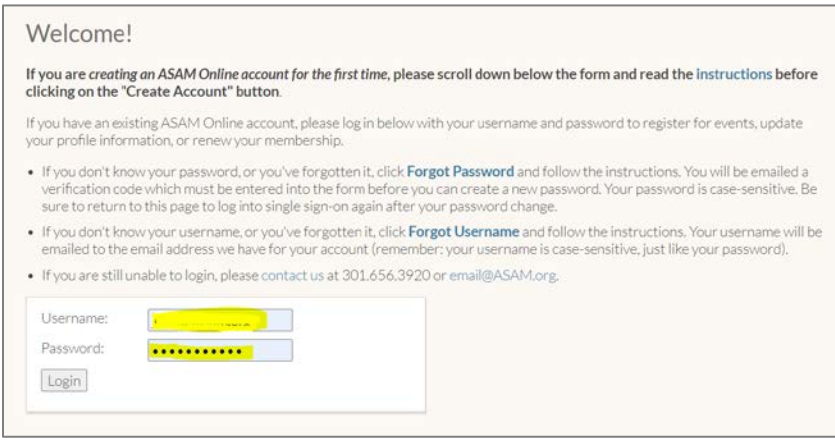

- 3. Once you have logged into your ASAM account, access the link provided to you for your assigned course.
	- a. Course Link: [https://elearning.asam.org/products/asam-fundamentals-of](https://elearning.asam.org/products/asam-fundamentals-of-addiction-medicine-online-workshop)[addiction-medicine-online-workshop](https://elearning.asam.org/products/asam-fundamentals-of-addiction-medicine-online-workshop)
- 4. Once you access the link click on the green **Register** button on the top right.

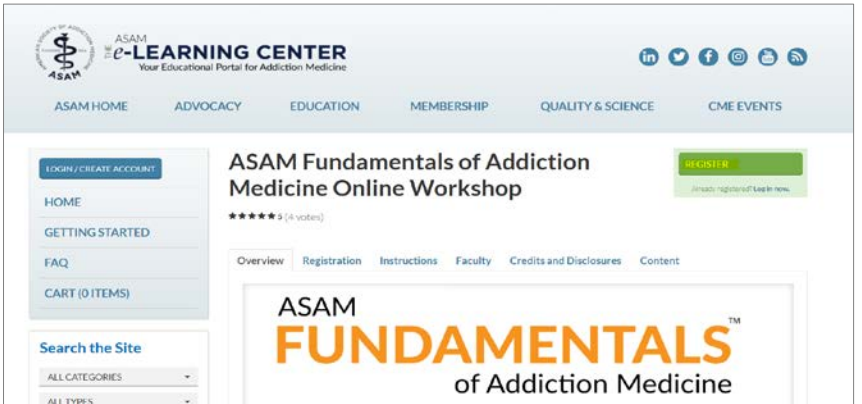

5. Click **Complete Registration Now**.

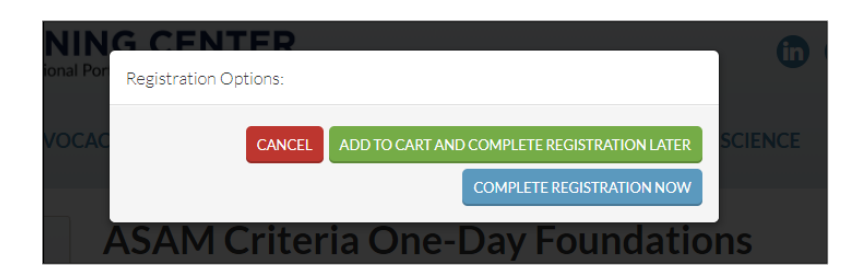

6. On the top of the screen there will be a message that states, "You must Log In to register". Click **LOG IN** if you are not already logged in.

If your name appears on the top of the left-hand menu, you are already logged and can skip to step 8.

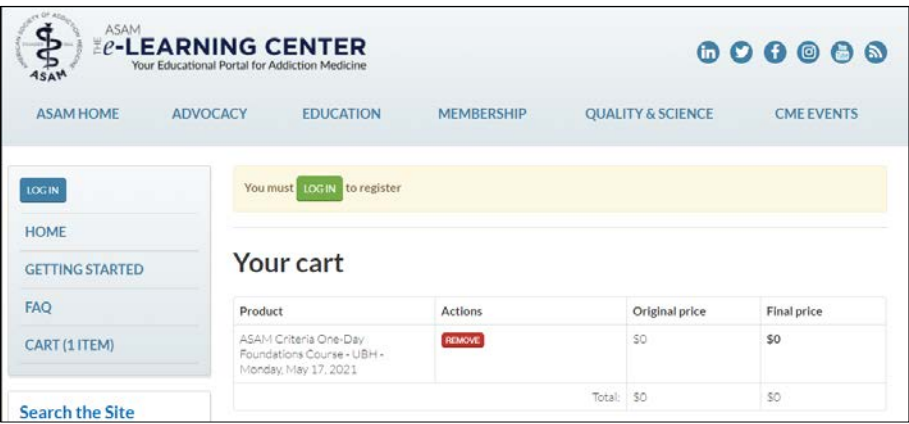

7. You will be directed back to the LOGIN Page, LOGIN with your newly created account information.

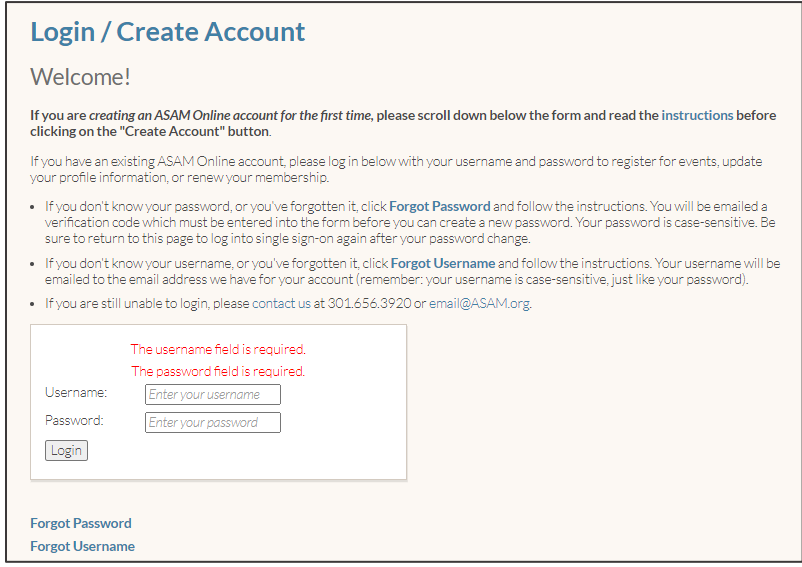

- 1. Once you are logged in you will be redirected to your cart. If you are not redirected, click **Cart (1)** on the left-hand menu.
	- a. Then click on the green Apply Discount button and enter **NatCon2024FOAM** to register complimentary.

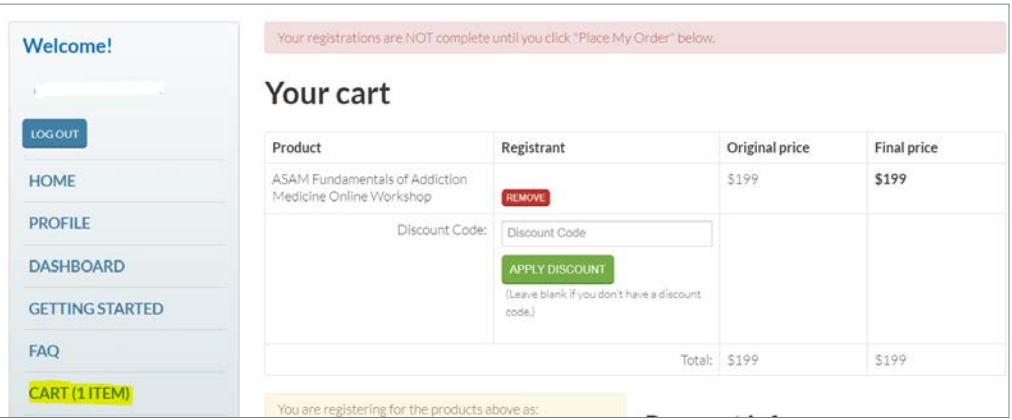

2. Answer any required registration questions and submit payment information. Click **Complete Registration**.

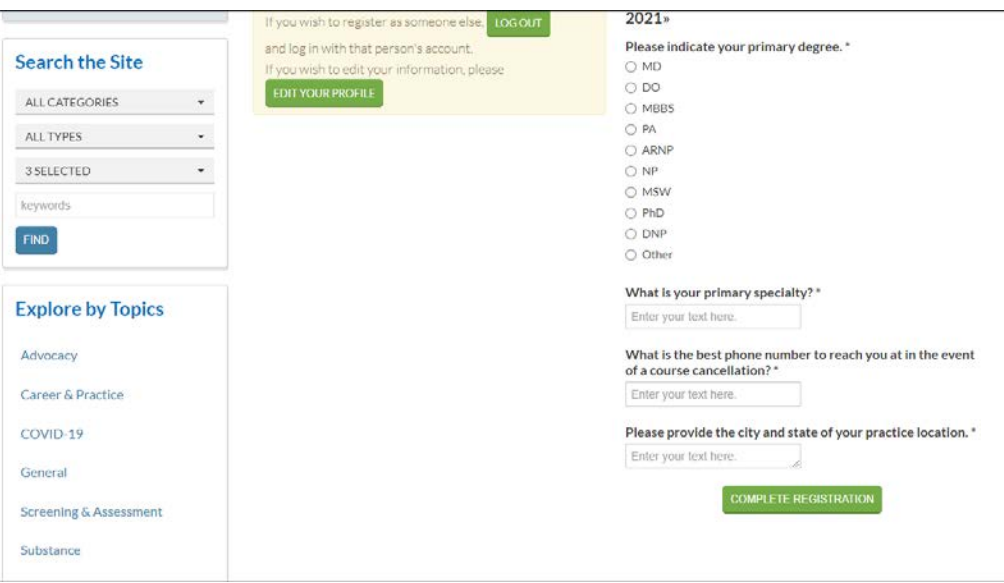

3. You will receive an automated message to the email you used to create the account confirming your registration. The day (or several days) before the course, you will receive a course reminder with information about how to access the live session.

The course will live in your e-Learning Center Dashboard if you need to access it in the future.

4. Please reach out to the ASAM customer service team by email at <u>[education@asam.org](mailto:education@asam.org)</u> or by phone at <mark>301.656.3920</mark> if you have any questions or issues during the registration process.